# **EZCast Pro Box**

## **B02**

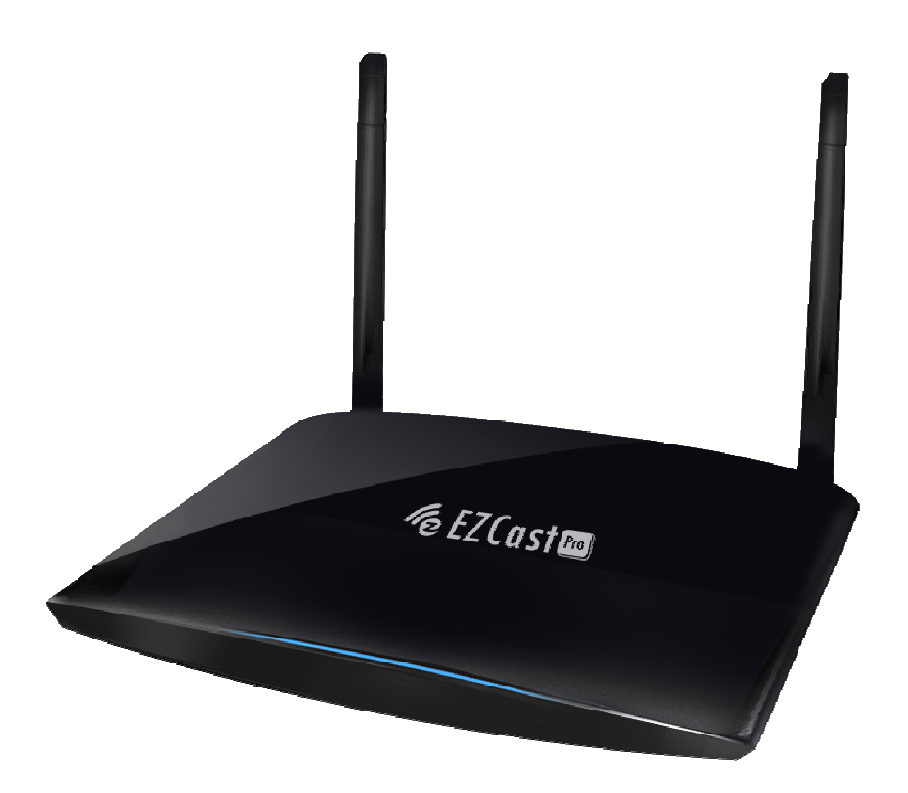

## **User's Manual**

Rev. 1.02

## History:

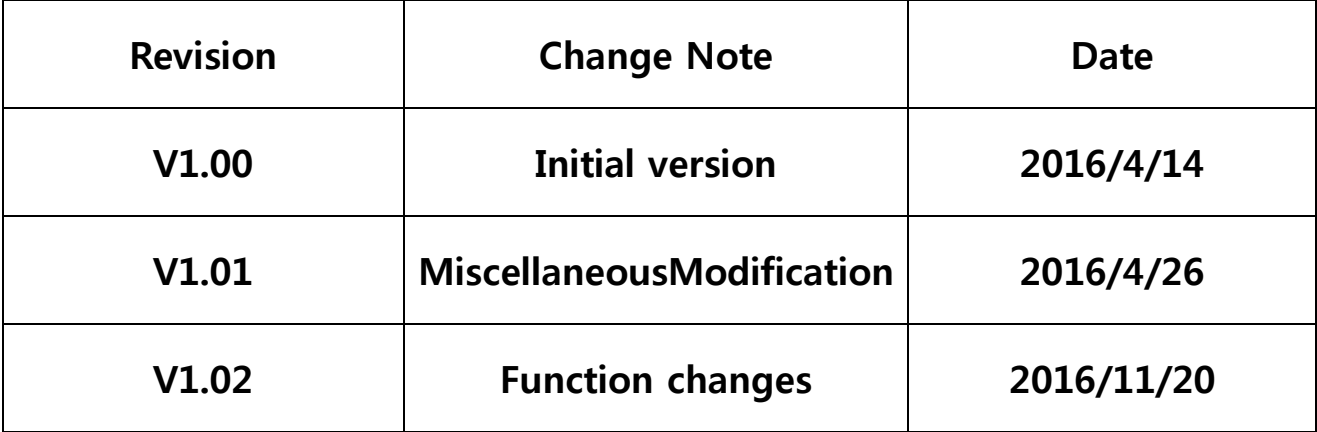

### **Introduction**

Thanks for choosing EZCastPro Box B02, it is based on popular EZCast Pro appand adding new dual WiFi to support 2.4Ghz and 5Ghz at the same time. It's the most advanced WiFi Display device ever, which supports most Wireless display standardslike Miracast, DLNA and AirPlay, Multimedia decoding, PDF/Office Viewer, Web browser, Real object projection (Live camera), as well as our advanced split screen control. It alsoembedded 10M/100M Ethernet, which will provide stable connection and easier setup steps.The USB port supports HID device and USB disk,and the extended control port helps you to control projectors or other devices at one time. With the regularly firmware update, it will keep compatible with latest OS platforms and keep improving features. This will be the best device for classroom, and conference rooms!!

### **What's in Box**

- EZCast Pro Box x1
- Antenna x2
- 5V-1.5A DC adapter with cable x1
- VGA cable x1
- HDMI cable x1
- Audio out cable x1
- $\bullet$  UART cable x1
- QSG x1

## **Hardware Installation**

There will be an HDMI cable and USB adapter inside of the box, use the 5V-1.5A DC adapter to power upEZCastPro Box, and plug HDMI or VGA cable to your TV or Projector. We also suggest connect RJ-45 port with your router to simplify setup procedures and get stable connection.

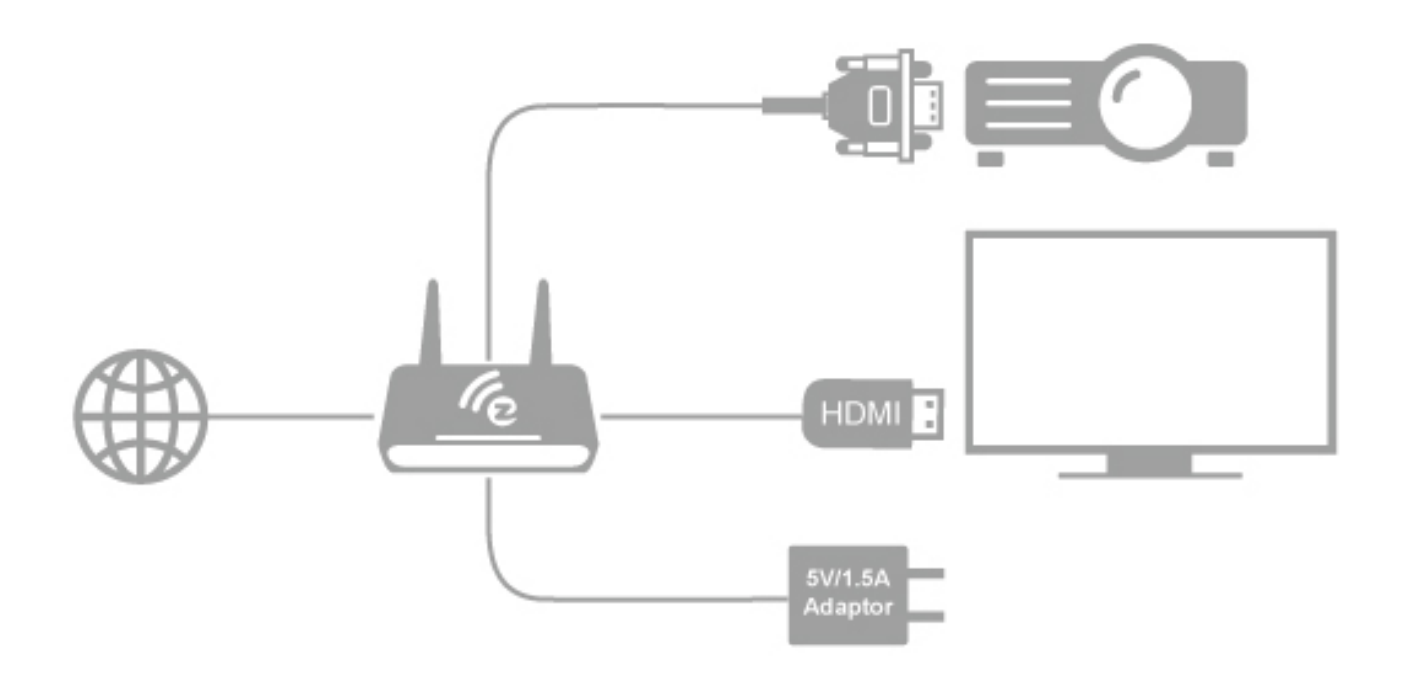

## **LED Indication**

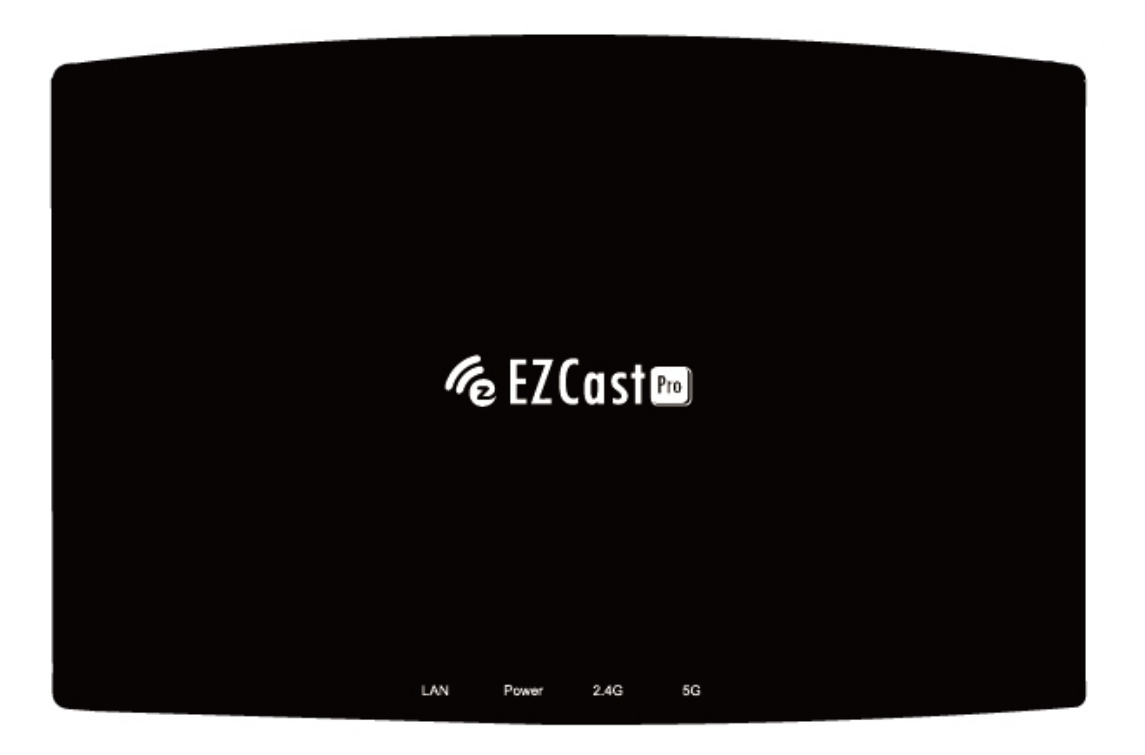

 There will be 4 different LEDs color for different status in front of EZCast Pro Box, you can refer to it to know the working status:

- 2.4Ghz: Stays on while 802.11n 2.4Ghz WiFi is working
- 5Ghz: Stays on while 802.11ac 5Ghz WiFi is working
- LAN: Turns on when LAN port is connected
- -DC:Power on/off indication

### **App Installation**

- IOS and Android users:
	- - Please search "EZCast Pro" in Apple's App Store or Google Play and install it.
	- - Or Use the QR scanner app to scan the QR code on EZCastPro Box's main page.

\*Supports iOS9 and Android 4.2 above

- Windows and Mac OS users:
	- -Please download it from our official website: www.iezcast.com or

#### www.iezvu.com

\*Supports from Windows 7/8.1/10, and Mac OS 10.10 and after.

\*Note: OS support may change along withfuture OS

updatewithoutnotification in advance.

## **Get Started**

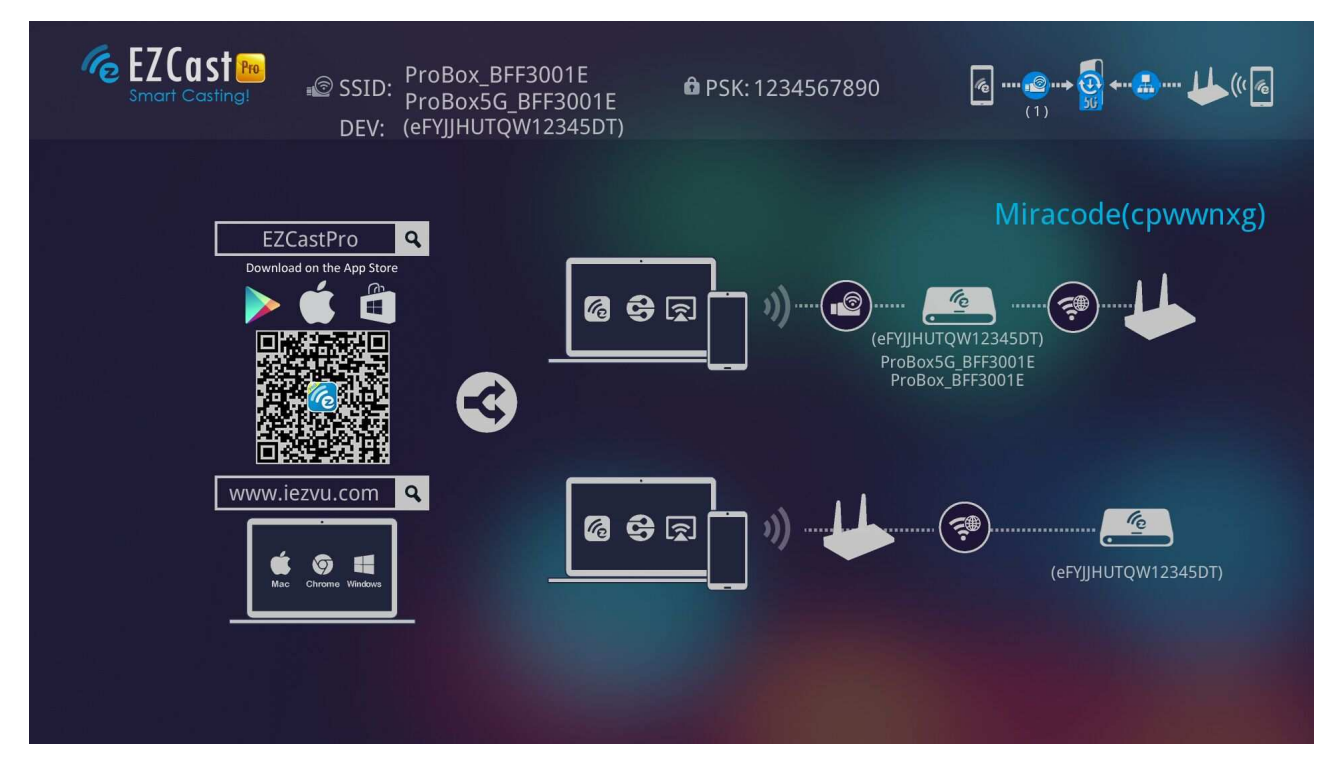

 Enteryour NB/PC/Smartphone/Tablet's WiFi setting, find the SSID (ProBox\_xxxxxxx/ProBox5G\_xxxxxxxx, or Pro

B02\_xxxxxxxx/Pro B02-5G\_xxxxxxxx)and connect with it.

- - The Dev means device's host name, you can change it in the setting later.
- - You may connect Pro Box's 2.4Ghz or 5Ghz WiFi with different devices but they are under differentsubnet.
- Open EZCastPro app on your device.Once you've connected to EZCastPro Box, the on-screen link status will beupdated and show how many devices are linking to it directly.
- If there is any new FW available, the updated icon will be shown on device.
- The Miracode is a direct IP link shortcut, you can turn it off in administrator mode later.
- The main screen may change based on different connecting methods (direct or via router)
- There may be another 4 digits CastCode, which is a display gate keeper to let users who can see this code to cast content.

### **App starts**(belowphotosarebasedoniosversion)

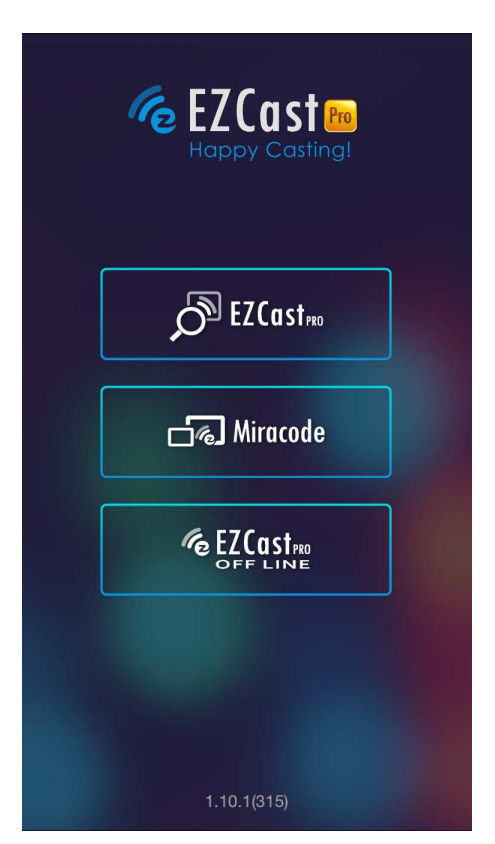

- $\rightarrow$ Discover device
- $\rightarrow$  Input IP or Miracode to link

manually

 $\rightarrow$  Work under offline mode

- Click "EZCastPro" icon, the device will be listed, you can select thedevice you like to cast if there are more than one.
- If you are not linking to EZCast Pro, youcan only use several functions in offline mode.

\*Note:EZCastProapponlyworkswithEZCastProhardwarenow,it'snotcompatiblewithnorma lEZCastproducts.

### Important: WiFi Link modeexplanations

- EZCast Pro devices allow variousconnection methods, here are the descriptions:
- SoftAP mode: It's direct linking from PC/MobilePhone/Tablet to a Pro device, you can link to EZCast Pro's SSID directly to discover it, and you can also setup Pro devices'WiFi to link with your router to keep internet surfing.

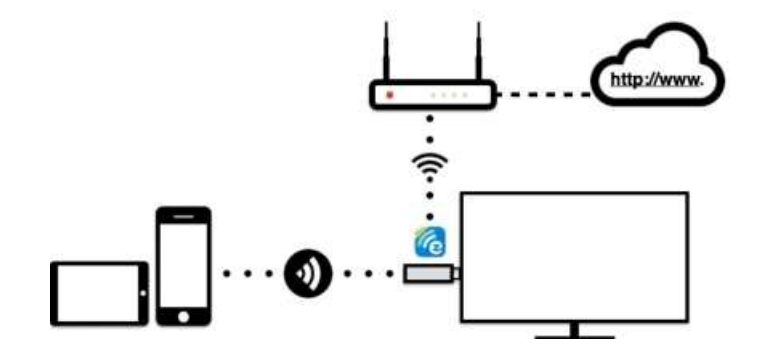

<sup>\*</sup>Note: After setting up your internet, sometimes the connection between EZCastPro and your mobile phone might be disconnected because of different WiFi routerchannel.

Please remember to reconnect again.

 There is another link mode"Infrastructure mode", which allows you tolink with EZCast Pro Box through router instead of SoftAP mode. However, the performance maynot as good as direct link, and you will need to enter the setting toenable it if need it.

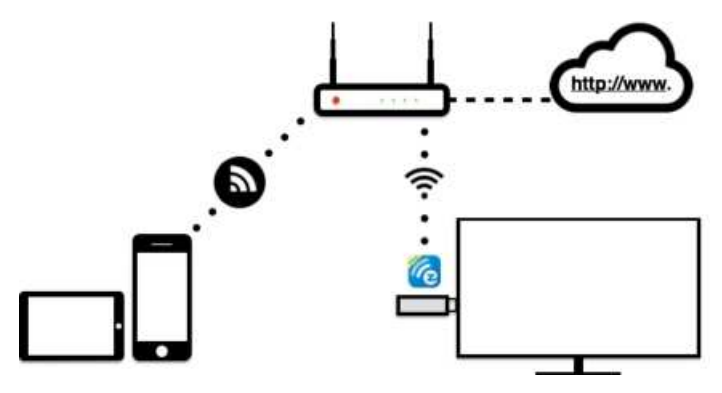

- There is 2 special modesfor WiFi connections in our advanced setting, one is "Direct link only" and the other is"Via Router only".
- In "Direct Link Only" mode, you will not be able to discover EZCast Pro through your home router. Under "Via Router Only" mode, the Pro device will shut down Soft AP (SSID), in this mode the SSID will be turned off so that no one can search it directly to prevent some hacker's attack. Please be careful you will need to connect device through router under this mode.

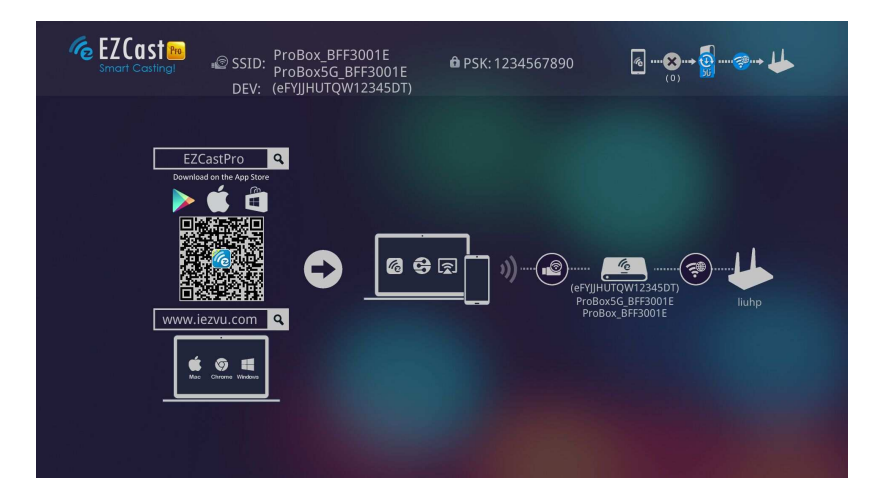

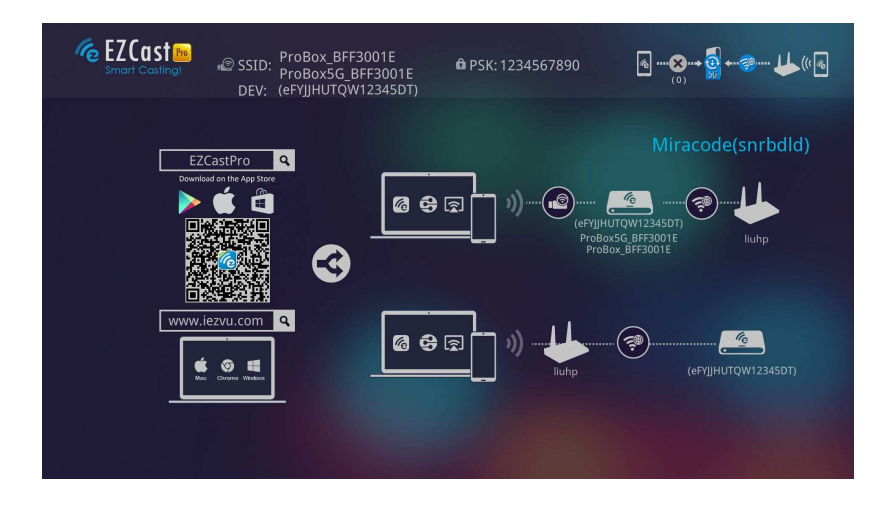

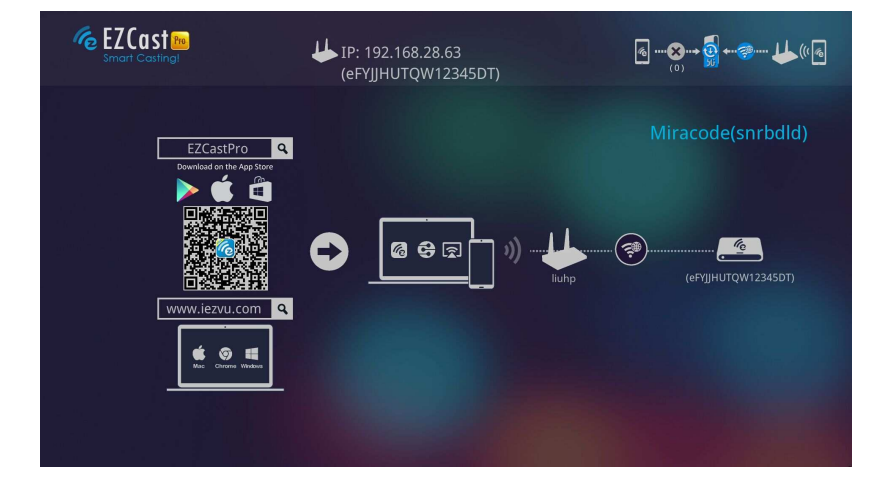

Direct Link: This provides best bandwidth between your Smart devices/PC and EZCast Pro Via Router Allowed: You will be able to discover EZCast Pro through home router if you have established the connection with router. Via Router Only: In this mode, the SoftAP of 2.4Ghz/5Ghz WiFi will be turned off, you can use it under some particularpurpose so no one can link to EZCast

#### Pro directly.

### App Tips

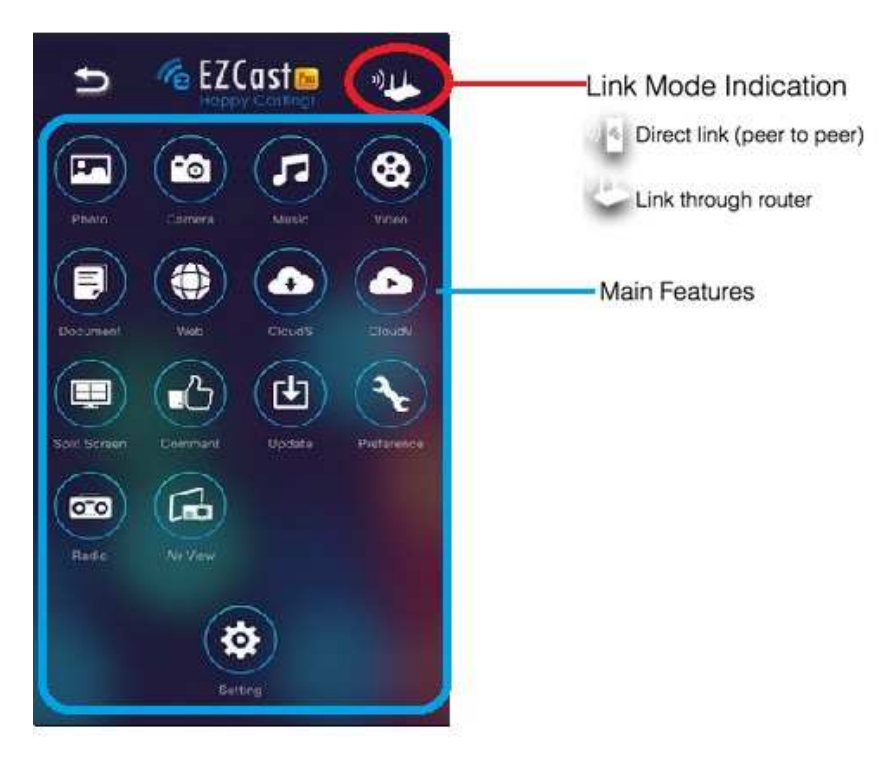

- You can cast your multimedia data wirelessly now, however, please be noted some features like cloud video or web will require internet connection.
- Please be noted EZMirror(Miracast) mode will disconnect current WiFi and you will need to connect to internet by your phone (3G or WiFi) if you want to keep internet surfing.

### App Features(\*based on iOS app for your reference)

- Photo
	- -You will have to allow EZCast Pro to share your camera roll andenable

the location service before using Photo function.

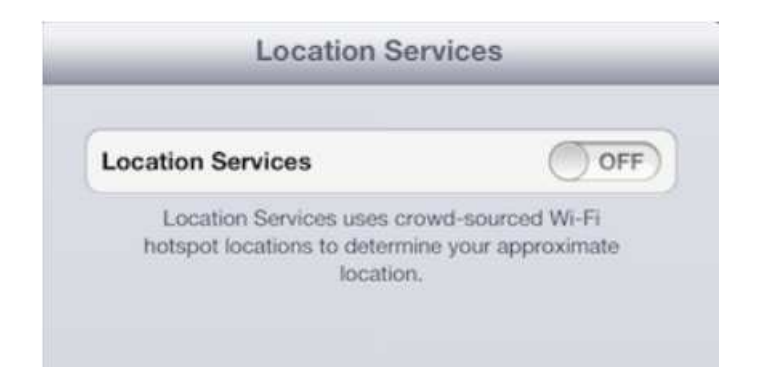

-In Photo viewer, you can select photo and it will be displayed onyour

TV/Projector. You can also use gesture control to zoom in/out

orchange photos.

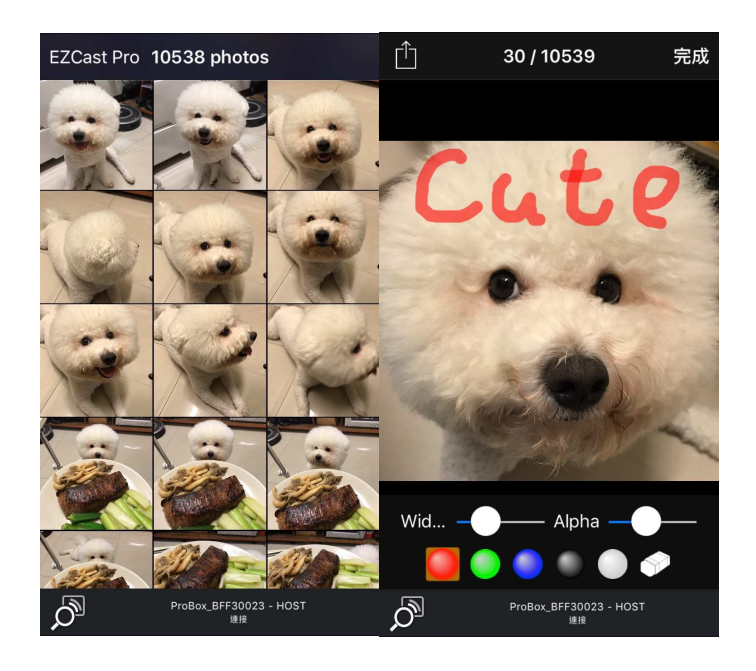

-We developed a practical Sketch tool ,you can drawon the photo you picked, and save it if you like.

### Video

-There are 2 sources to video streaming. One is to sync the videoyou

like through iTunes (iTunes File Syncing), or you can selectvideo from

your recorded video (Camera Roll)

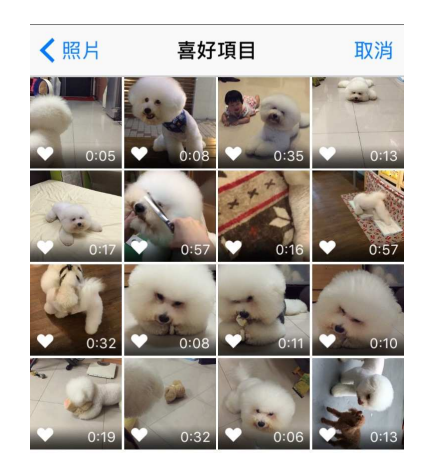

-Please be noted iOS will compress the recorded video

beforestreaming to save the bandwidth, you can decide if you want

tosave it in EZCast Pro app for future use.

-You can also sync subtitle file to EZCast Pro, just make sure

thefilename is the same with your video and sync through iTunes,

itwill be automatically shown with video playing.

 $*$  For subtitle, wesupport srt, smi, ssa and cdg formats with UTF-8 coding.

-For subtitle support, please see demo video: http://goo.gl/0yq5Z8 Music

-The music player allows you to stream music through WiFi, andwe

can support playlist.

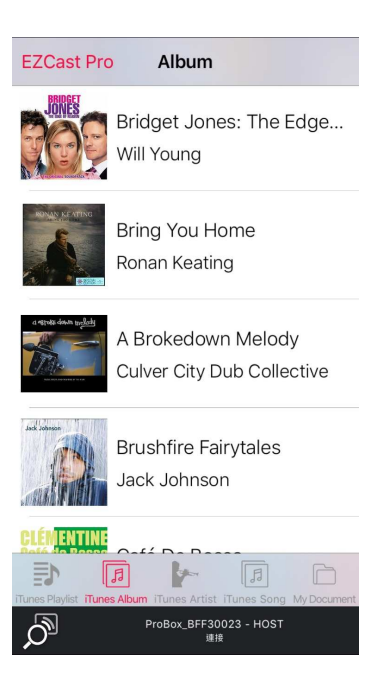

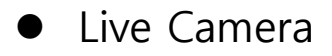

-Live camera is a real object camera which allows you to streamthe

image from mobile device's camera, and take a snap shot toedit.

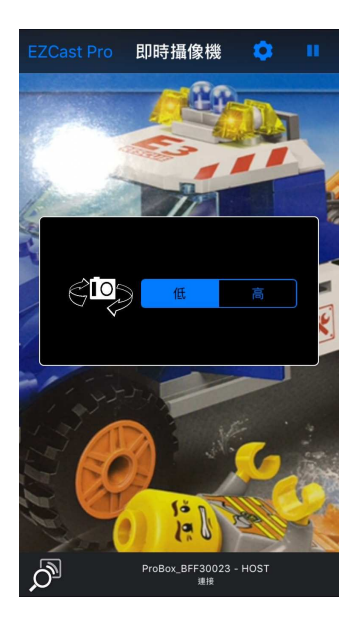

- You can adjust image quality, switch from Front/Rear camera. Youcan enable Sketch and save the current image to album.

### Document

- The document viewer can support MS-office, PDF, and Apple'siWorks. Before you start to cast, please remember to sync thedocument files to your iOS device through iTunes.

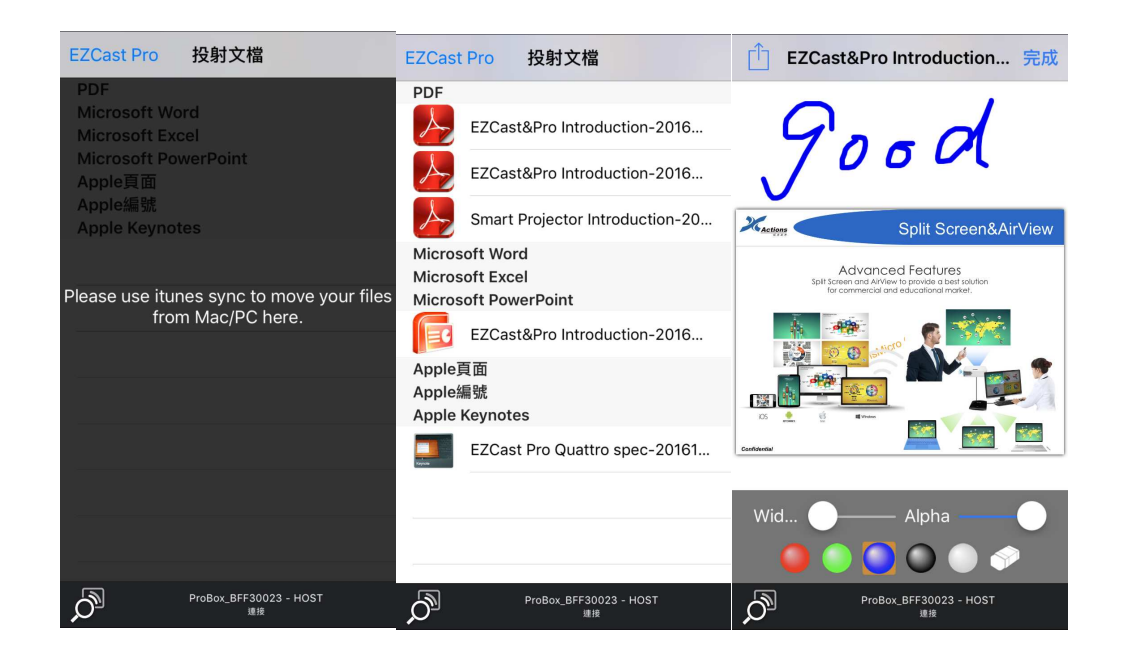

- The document viewer supports sketch as well, that means you canmake some note on the document, and save the page to

cameraroll.

\* Please be noted some documents may not be displayed the same as shownon PC.

- Web
	- $\blacksquare$ EZCast Pro comes with a built-in browser, and we also

categorizeseveral popular websites for you.

- - The web page will dynamically change with different countrysetting in your device.
- -Sketch function is also supported.

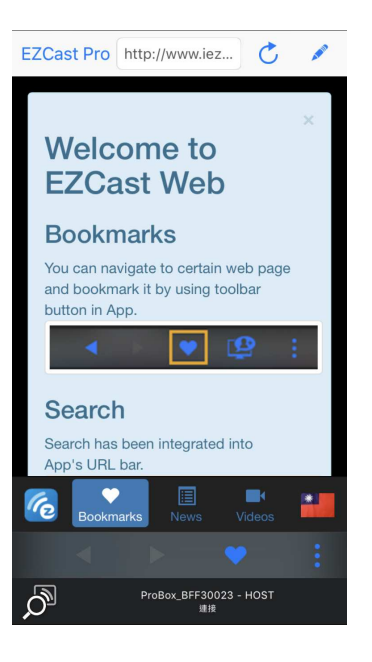

- Cloud Storage
	- -We will link to your personal Dropbox and \*Google Drive accountto

let you access your cloud storage anywhere. All content will beshown

for you to download and display.

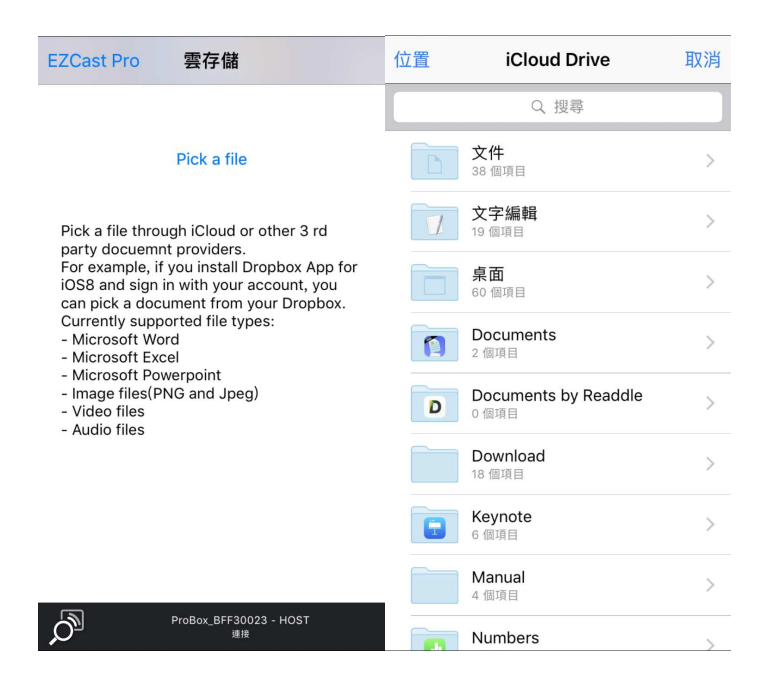

- -
- You can enable sketch function if you download and decode

adocument file

- **•** Comment
	- - We treasure your feedback either good or bad, so we created aninnovative way to communicate with you. You can send somecomments, suggestions or even bugs to us directly, and all the inputs will make our product better.

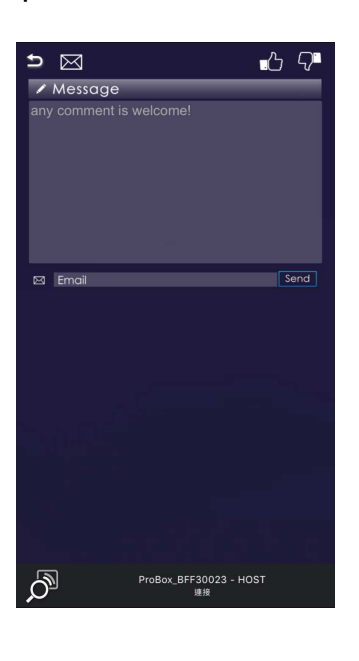

• Split Screen and Host Control

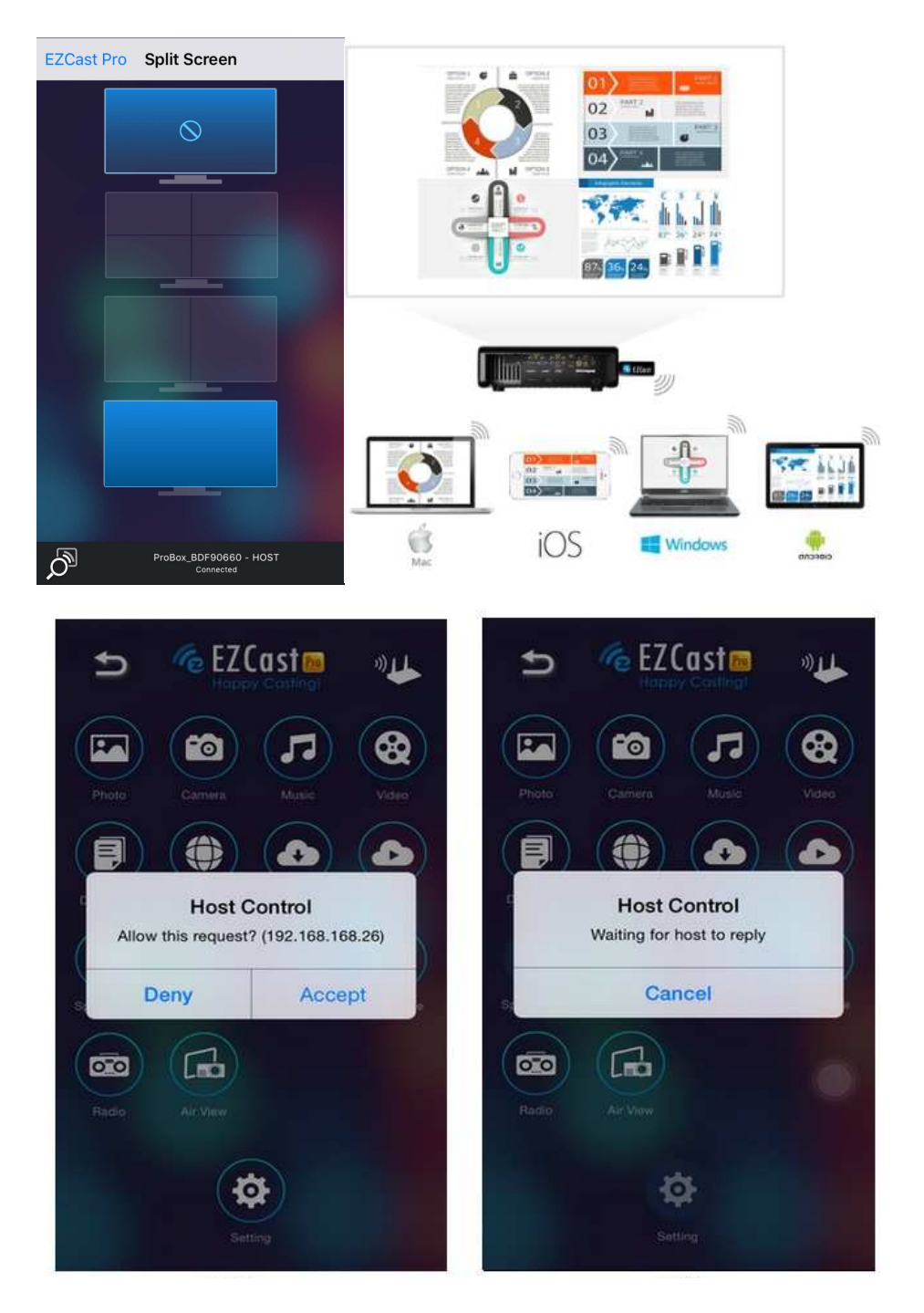

- - When you are the first user link to EZCast Pro and open the app,you will become the "Host".
- - Host has the authority to control the display, that means Host rolecan use all features without limitation. The next or later coming users will be treated as "Guest", somefunctions will be disabled under Guest

mode, and you will need toget Host's permission to display.

- EZCast Pro device will allow max. 4 users to display on screentogether, but only Host can decide the position he wants, otherguest's screens will be placed automatically after the request isallowed.

### Preference

- Except Preferred device setting, you can also enable/disable theinquiry from guests, or automatically allow all display

requestsfrom guests without showing pop-up message.

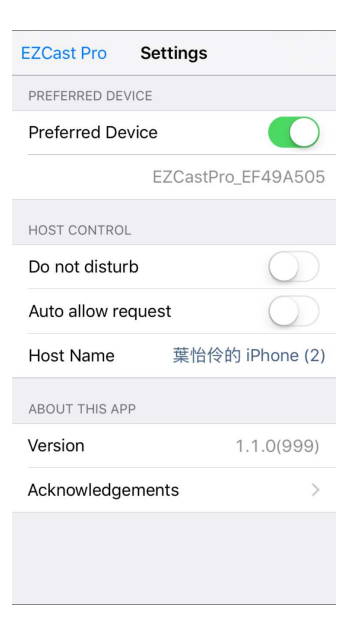

AirView

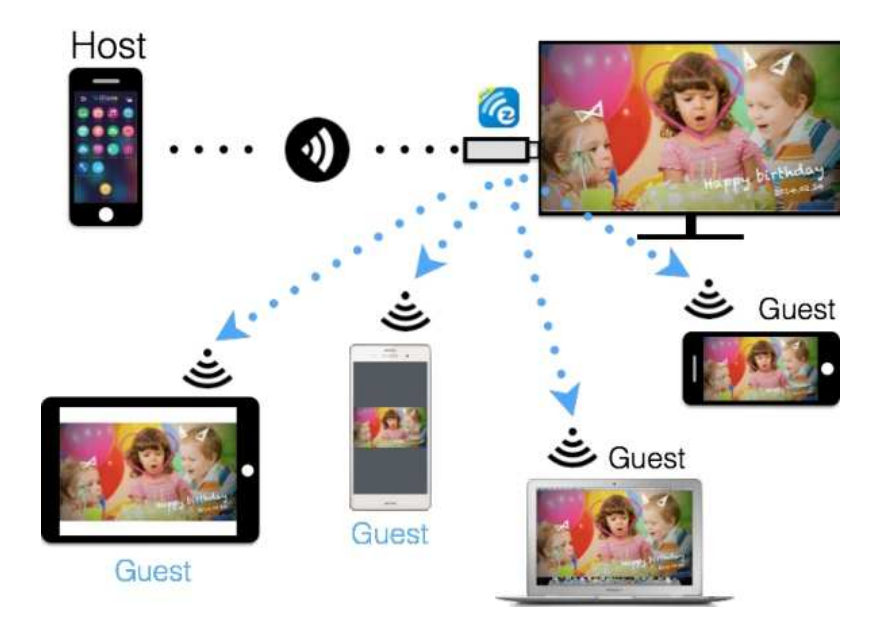

- - You can enable AirView function to see the current display contenton EZCast Pro hardware, this is a great tool for display sharing.
- -This function will not need Host's permission to enable.
- \* This feature doesn't support video or audio streaming.
- EZBoard
	- $\blacksquare$  EZBoard is an innovativefunction to achieve real collaboration, which will allow all users share/collaborate in the same board. It can support sketch, insert photosortexts,all users can see the real-time result either on Pro or their own devices. Furthermore, we also integrate a quick tool for quiz purpose.

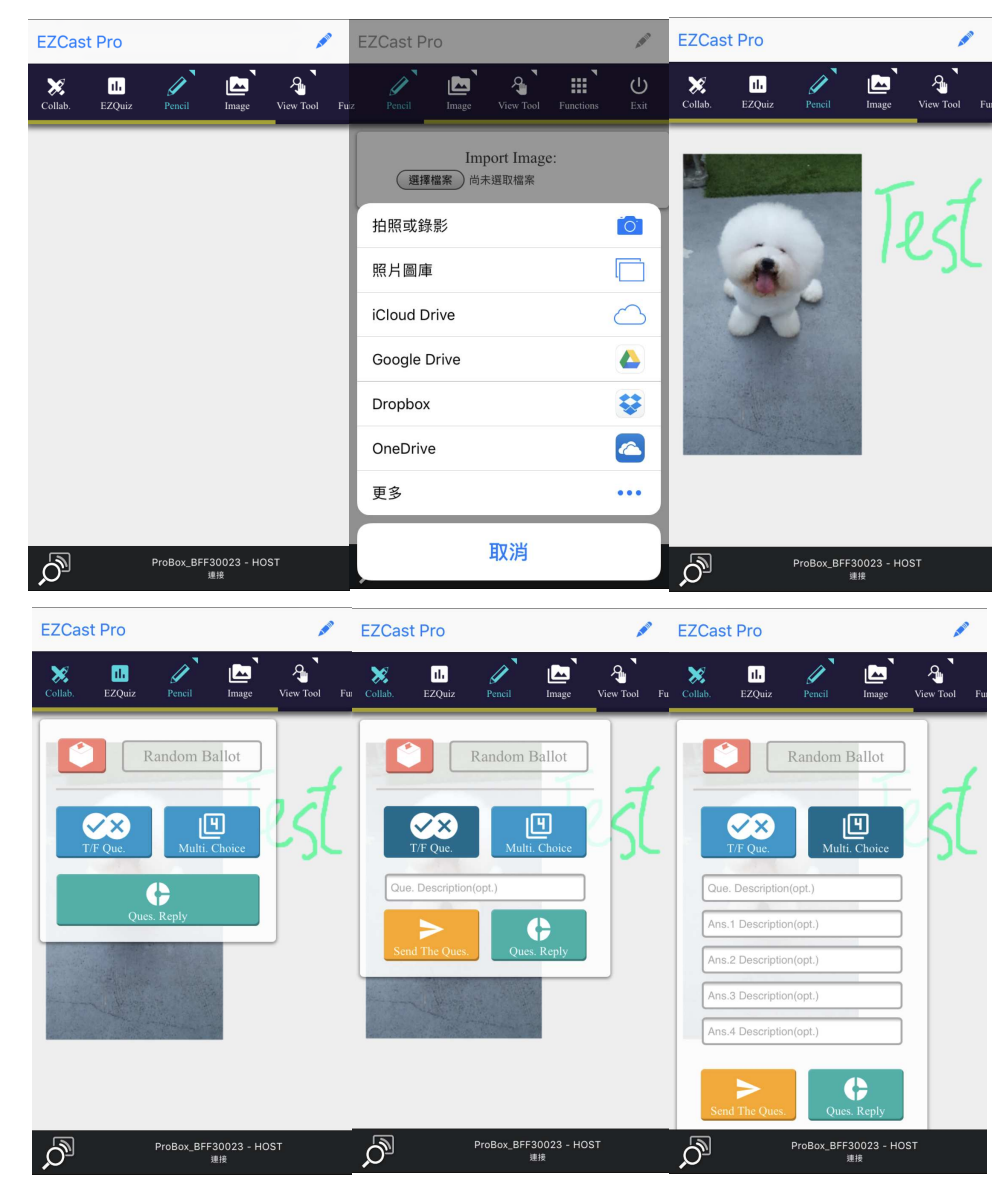

\* Please be noted EZBoard will require internet connection.

### EZChannel

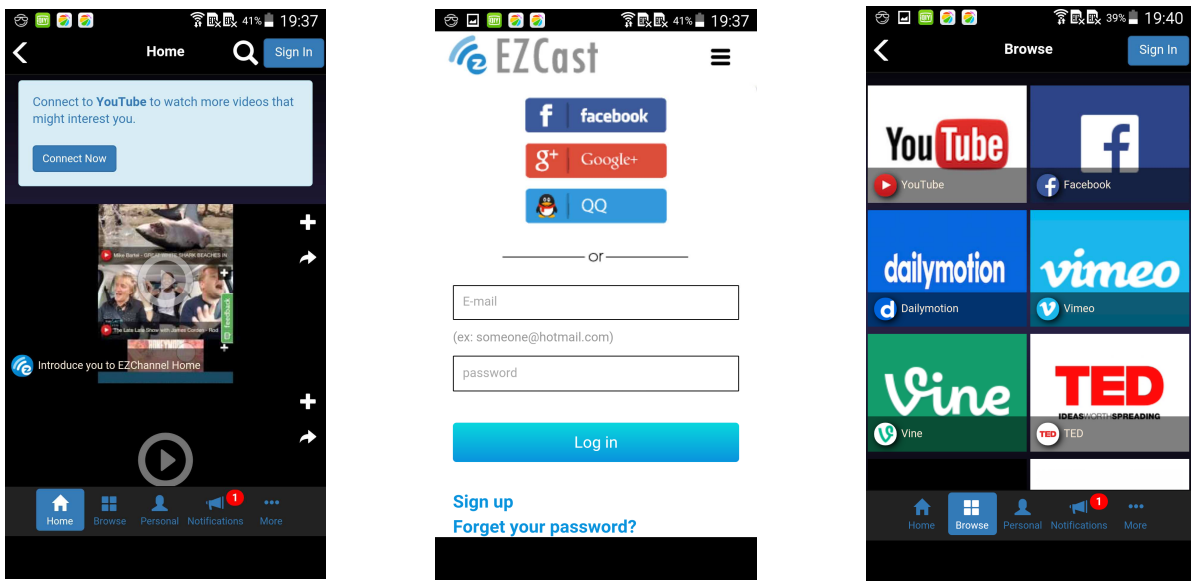

-Once you enter EZChannel, you can enjoy default featured channel,

public channel or your friend's channel. Please be noted some

features will require logging in.

-You can subscribe your channel here, review your playlists(collections)

or install Chrome plug-in in the setting.

- \* Please be noted this function will require internet connection.
- DLNA DMR

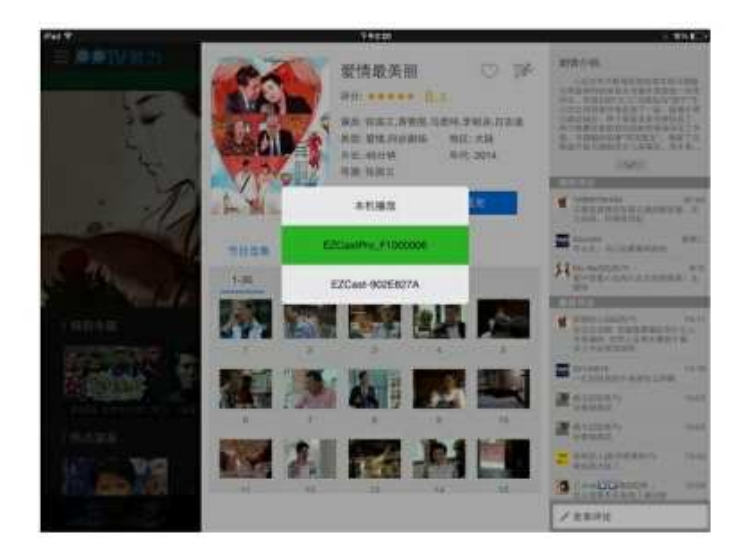

- - DLNA is an industrial standard which allows you to streammultimedia formats through WiFi/LAN
- -In the main menu, you can also use DMLA app to push

multimediafiles to EZCast Pro for streaming.

 EZMirror(Miracast, this is only available for Windows and Android)

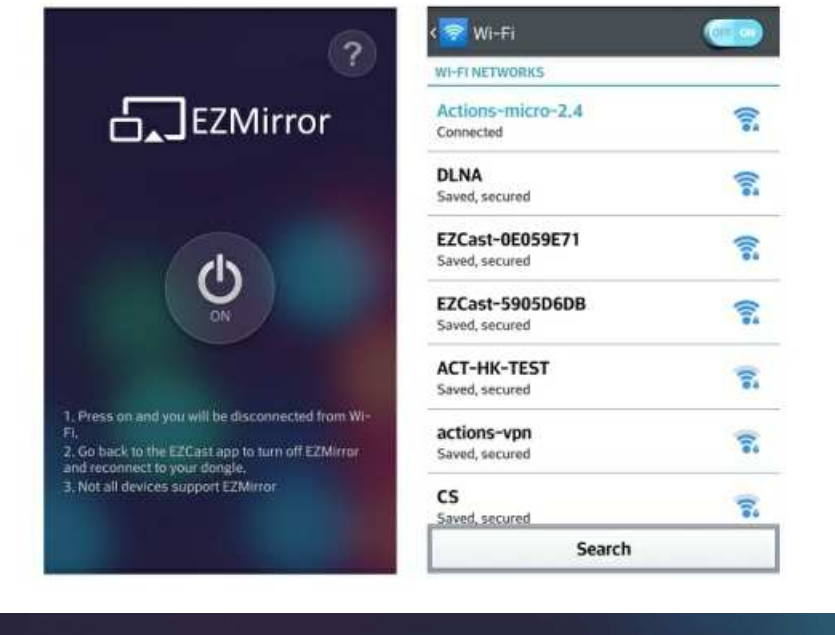

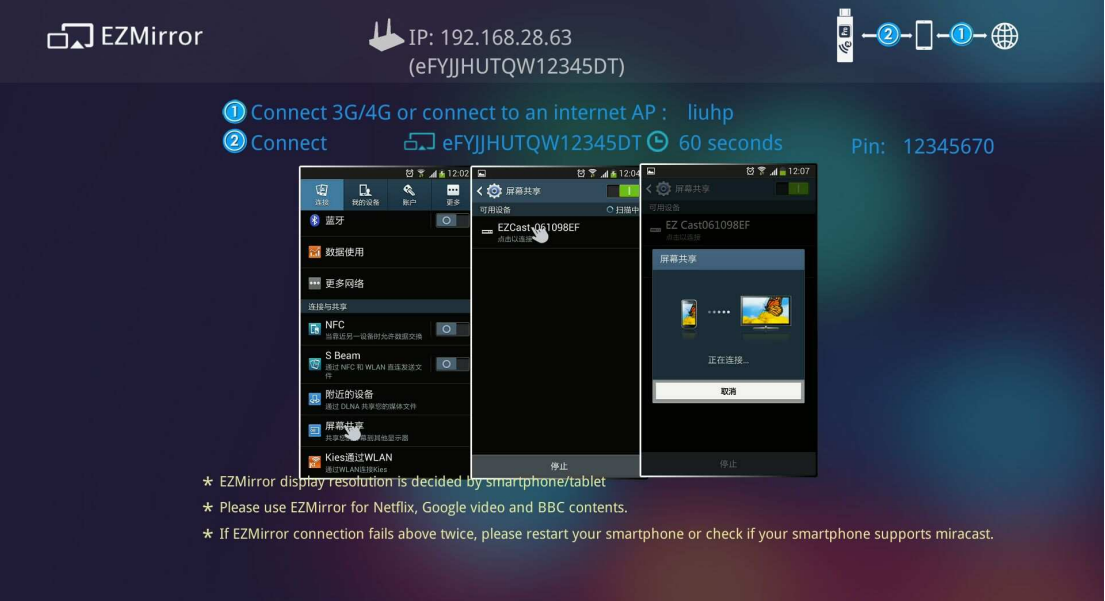

- - EZMirror is fully compatible with Miracast, you can click theEZMirror button in EZCast app, and the receiver will be switchedto Miracast mode.
- - Once you turn it on, there will be a 60seconds countdown for yourmobile phone to connect with the receiver. Please select yourMiracast function in your mobile phone setting page.

-We also recommend you link your smart phone to your homenetwork at the same time to keep internet connection.

AirSetup

-In setting function, you can setup EZCastPro device'sconfigurations including output resolution, change SSID password,setup router connection for internet surfing, languages, EZAir modes, and turn on/off Airview/Castcode/Miracode Airview/Castcode/Miracode…etc.

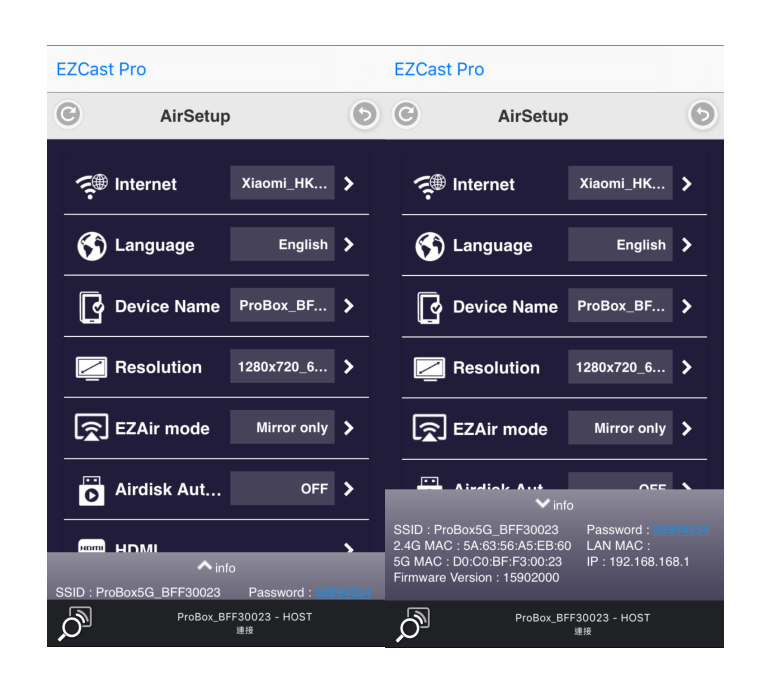

- - Miracode: this is a special code for IP translation for better IP protection
- - Castcode: Except host control, the admin can turn on Castcode for guests, they will need to input the 4 digits Castcode shown on screen

to cast their content. This will prevent accidentally interruption by some users not in the same conference room..

### AirDisk

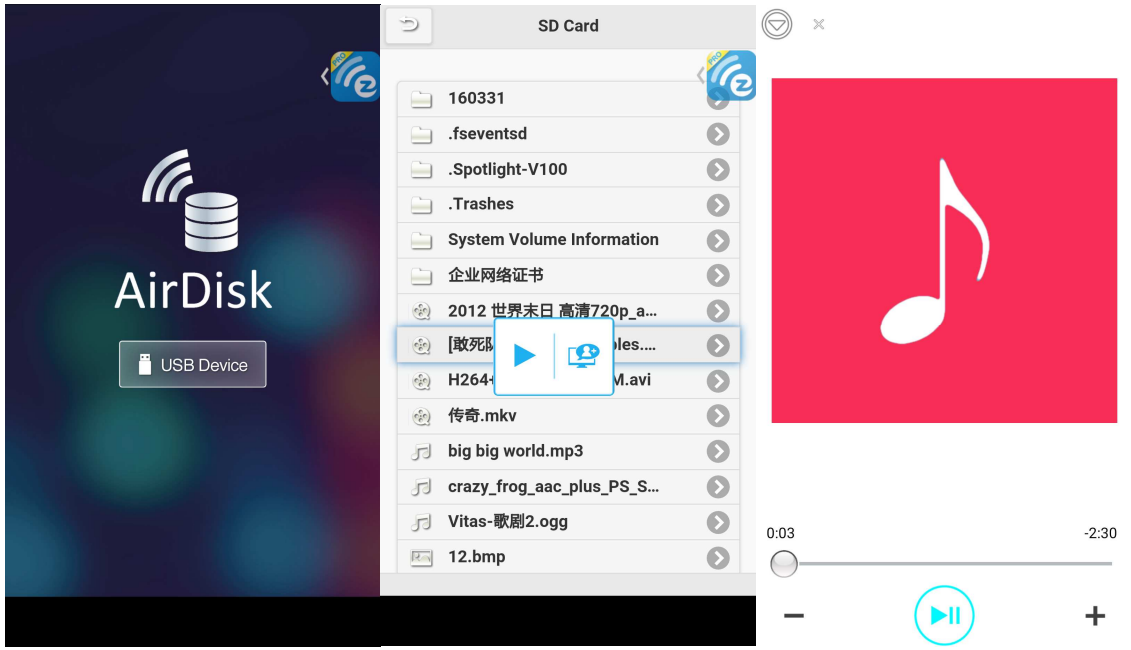

-AirDisk allows you to play the content on USB disk, just plug the USB

storage device to Pro Box's USB port, and you can play the content

inside of the USB drive

\* Please awarePro Box only supports USB device with max. 500mA.

### Advanced

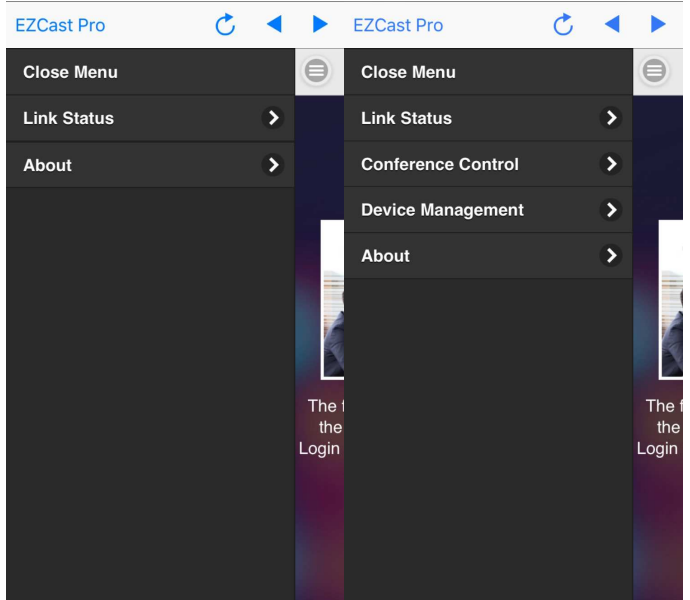

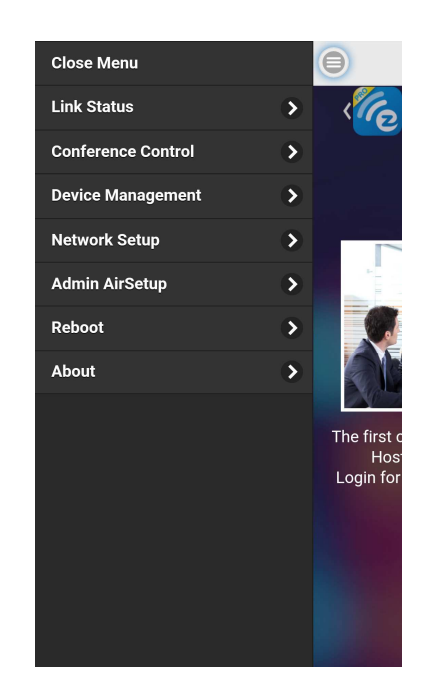

Example: Non-admin mode (Guest/Host) Example: Admin Example: Administrator mode

-The Advanced functioncontains all advanced setting/control

including Conference Control, Device Management, Network setup, d setting/control<br>gement, Network setup,<br>CA and Access Control or

Admin Setup, Host Authority control, Add CA and Access Control

Reboot and Upgrade FW...etc. The defaultpassword is "000000", and

you will have to change it while 1st time log-in admin.

\*Important!!!! Please be careful and keep the new password safe, if you forget the password, the only way to reset it is to contact us for security reason.

#### -**Link Status**

◆ You can check all connected devices status here.

-**Conference Control(Default for Host/Admin only)** 

- This is an advanced control for all connected devices, you can select the position and place it.
- You can disconnect all at one time, too.
- Please be noted some special mode like Miracast will not be

#### controlled by it.

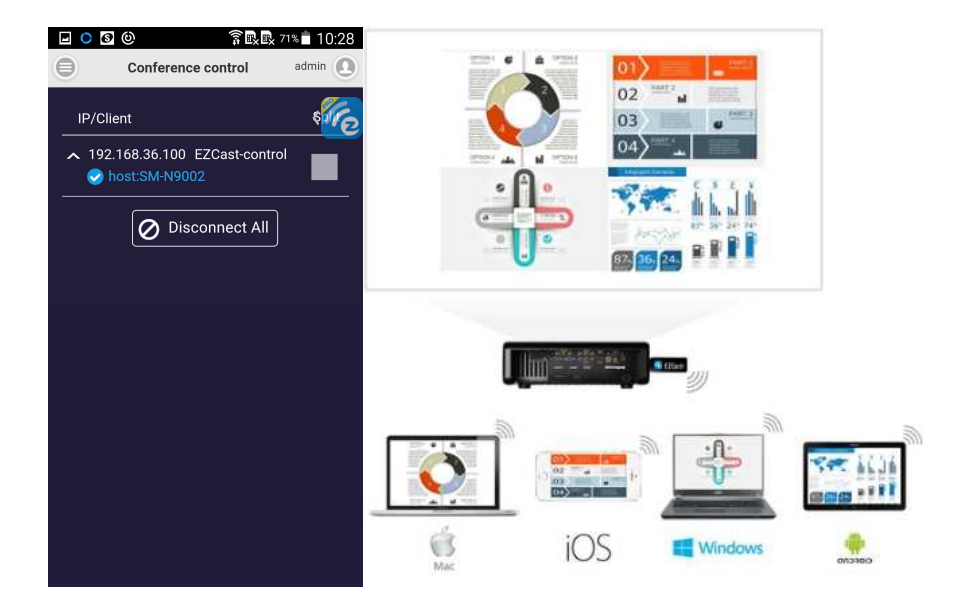

#### -**Device Management (Default for Host/Admin only)**

 You can modify device setting here, includinglanguage, device's host name(not SSID), change resolution, change EZAir mode while playing video (only mirror or stream video), turn on/off AirDisk auto play, HDMI CEC, AirView on/off, Castcode on/off/fixed digit, Miracode on/off, as well as the max.

#### usersconnection.

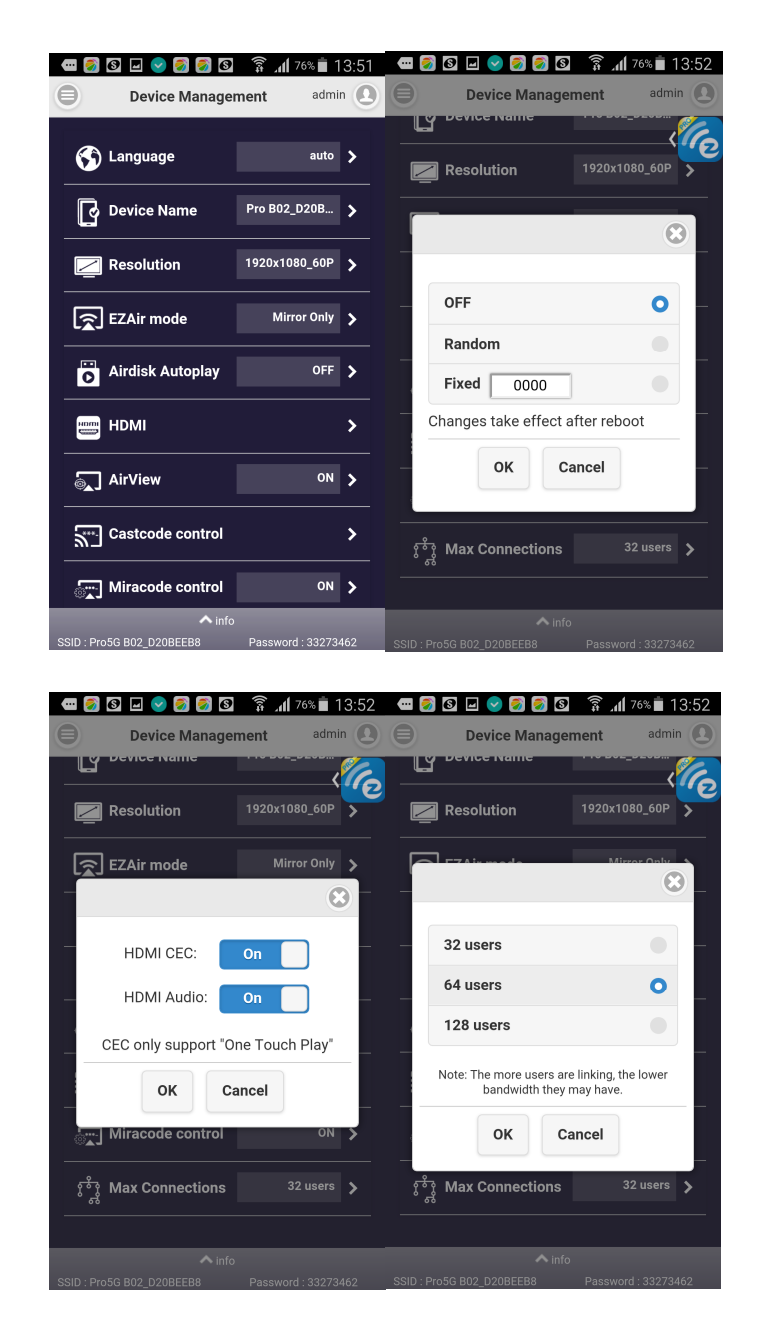

- **Network Setup (Default for Admin, but can be enabled for Host by Administrator)** 

 You can adjustnetwork related setting here. Please be noted some settings will require reboot.

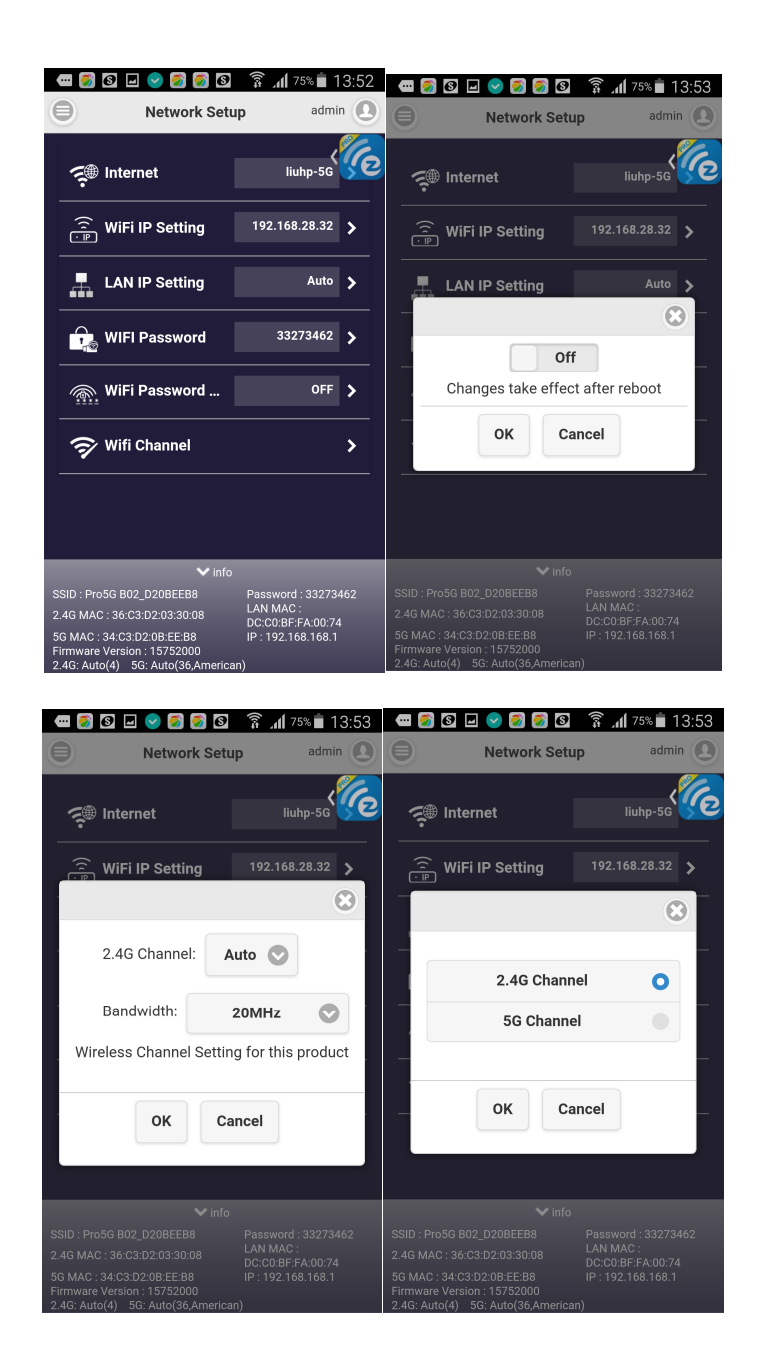

#### -**Admin Setup (Only for Admin)**

- You can adjust more detailed functions here, and you can also release some authorities for Host to control the device, and here are some major features descriptions.
- -Password

Admin password change, the defaultpassword is "000000",

you will have to change it in the  $1<sup>st</sup>$  time log-in as admin.

\*Please be noted to preserve the Administrator passwordcarefully, due to security reason, if you forget it or lose it, this only way to grant it is to contact us to reset it.

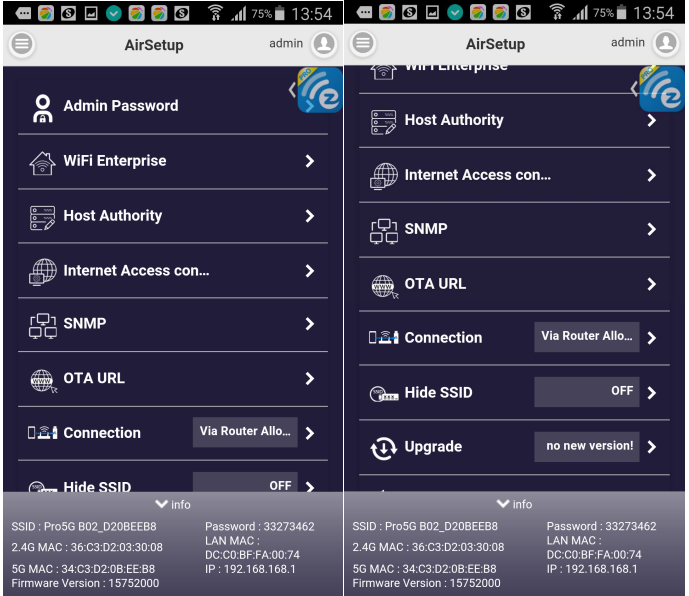

#### -Host Authority

◆ The admin can release some functions to Host so that the host can get some control, too. If some functions are released to host, then the host can use some functions withoutlogging in as administrator.

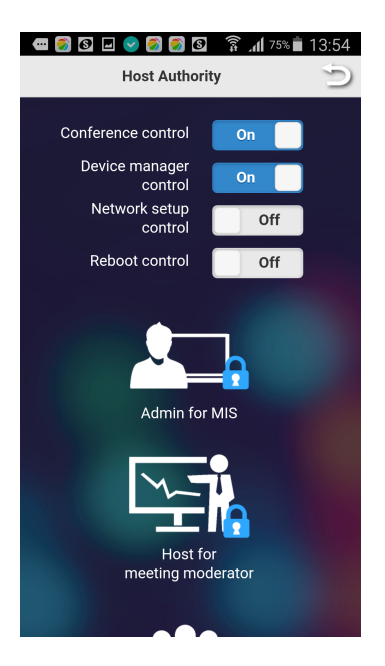

#### -Access Control

The admin can decide if the connected devices can go for

internet through EZCast Pro device or not.

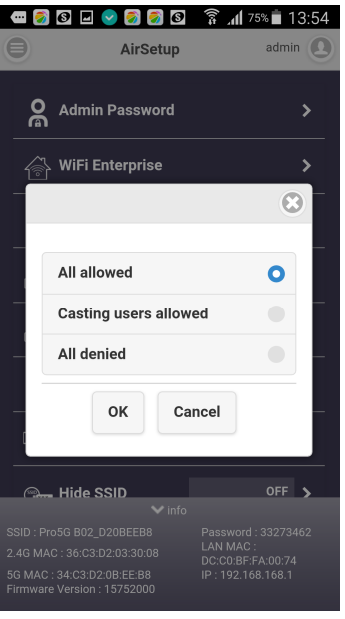

- Add CA for WiFi enterprise (802.1x), this is for WiFi Enterprise connection, consult with your MIS for the CA if needed.

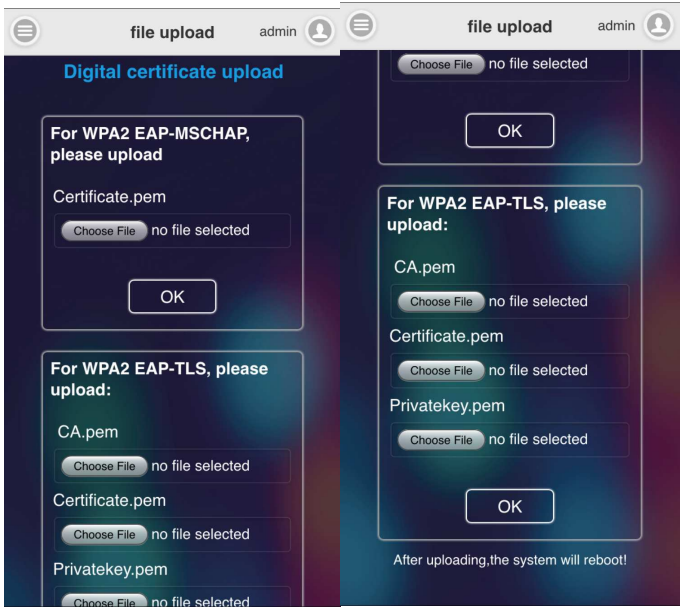

- - Reboot Control (Default for Admin only, but can be released to Host)
	- You can reboot the device if you need.

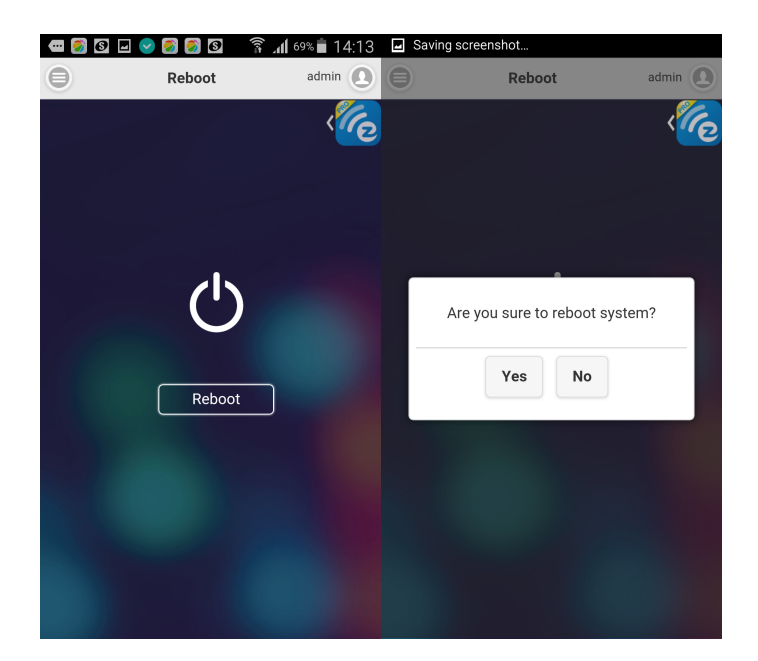

- - Reset to Default
	- Reset all parameters to default.
	- You can also hold the hardware reset button for 10 seconds aside

of Pro LAN device to reset to default if you forget admin password.

#### ■ About

Show some device information like version and others.

©2014 Actions Microelectronics Co., Ltd. All right reserved. EZCast, and EZCast Pro are trademarks of

Actions Microelectronic Co., Ltd., registered in China and other countries. Other product and company

names mentioned herein may be trademarks other respective companies.

#### FCC STATEMENT

1. This device complies with Part 15 of the FCC Rules. Operation is subject to the following two conditions:

(1) This device may not cause harmful interference.

(2) This device must accept any interference received, including interference that may cause undesired operation.

2. Changes or modifications not expressly approved by the party responsible for compliance could void the user's authority to operate the equipment.

NOTE: This equipment has been tested and found to comply with the limits for a Class B digital device, pursuant to Part 15 of the FCC Rules. These limits are designed to provide reasonable protection against harmful interference in a residential installation. This equipment generates uses and can radiate radio frequency energy and, if not installed and used in accordance with the instructions, may cause harmful interference to radio communications. However, there is no guarantee that interference will not occur in a particular installation. If this equipment does cause harmful interference to radio or television reception, which can be determined by turning the equipment off and on, the user is encouraged to try to correct the interference by one or more of the following measures:

Reorient or relocate the receiving antenna.

Increase the separation between the equipment and receiver.

Connect the equipment into an outlet on a circuit different from that to which the receiver is connected.

Consult the dealer or an experienced radio/TV technician for help.

FCC Radiation Exposure Statement

This equipment complies with FCC radiation exposure limits set forth for an uncontrolled environment. This equipment should be installed and operated with minimum distance 20cm between the radiator & your body

本產品符合國家通訊傳撥委員會(NCC)之規範:

低功率電波輻射性電機管理辦法

第十二條經型式認證合格之低功率射頻電機,非經許可,公司、商號或使用者均不得擅自變

更頻率、加大功率或變更原設計之特性及功能。

第十四條低功率射頻電機之使用不得影響飛航安全及干擾合法通信;經發現有干擾現象時, 應改善至無干擾時方得繼續使用。前項合法通信,指依電信法規定作業之無線電通信。低功 率射頻電機須忍受合法通信或工業、科學及醫療用電波輻射性電機設備之干擾。

\*您可以在官網下載到最新版完整手冊以及相關品問題:www.iezvu.com 或

www.iezcast.com

©2014 Actions Microelectronics Co., Ltd. :EZCast與EZCast Pro為Actions Microelectronic

Co., Ltd., 炬力北方股份有限公司在大陸地區與其他國家註冊之商標,說明書中提到的相關產

品名稱或商標則屬於相對應之該公司所有。